# **パソコンとの連携( ActiveSync)**

ActiveSync を使うと同期やファイルのコピーなど以下のことができます。

- ・ パソコンの Microsoft Outlook と本製品の予定表や連絡先などのデータを 同期 します。たとえば、本製品の予定表を外出先で変更してもオフィスのパソコンと 同期すると、データを比較し古いデータを新しいデータに更新します。
- ・ 本製品とパソコン間でファイルやフォルダをドラッグ&ドロップでコピーできま す(☞8-14 ページ)。
- ・ Word Mobile や Excel Mobile のデータとパソコンの Word や Excel のデータ を同期します(☞8-15 ページ)。
- ・ パソコンで表示したホームページの URL を本製品に転送することができます (☞8-16 ページ)。

ここでは、ActiveSync の基本的な使いかたについて説明します。 ActiveSync の設定や使用方法についてくわしくは、ActiveSync のヘルプや、付 属の CD-ROM の中にある ActiveSync の Readme.doc をご覧ください。

**MEMO •** パソコンの Word や Excel のデータを Word Mobile や Excel Mobile のデー タに変換したとき、Word Mobile や Excel Mobile がサポートしていない書 式や機能などは反映されません。

# **パソコンの動作環境について**

ActiveSync をインストールする前にパソコンの環境を確認します。 データ通信用のドライバをインストールするときのパソコンの環境は、8-20 ペー ジをご覧ください。

#### OS

- · Microsoft Windows XP Professional (Service Pack 1 および 2)
- ・ Microsoft Windows XP Home(Service Pack 1 および 2)
- ・ Microsoft Windows 2000 Professional(Service Pack 4)
- ※これ以外の OS については、付属の Getting Started CD に収録されている 「readme.doc」やマイクロソフトのホームページ(http://www.microsoft. com/iapan/windowsmobile/)をご覧ください。

#### アプリケーション

- ・ Microsoft Outlook 98 以降 受信トレイ、予定表、連絡先、仕事などと同期するために必要
- ・ Microsoft Internet Explorer 5.01 以降

#### ハードディスク空き容量

 $\cdot$  12  $\sim$  65MB

#### その他

- ・ USB ポート
- ・ CD-ROM ドライブ
- ・ 256 色以上の VGA グラフィックスカードまたは互換性のあるビデオグラフィッ クスアダプタ
- ・ キーボード
- ・ Microsoft マウスまたは互換性のあるポインティングデバイス

#### オプション

- · Microsoft Office 97, Microsoft Office 2000, Microsoft Office 2003. Microsoft Office XP
- ・ 音声用オーディオカード/スピーカー

### | ご注意 • 次のようなパソコンでの動作は保証できません。

- ・自作パソコン
- ・OS をアップグレードしたり入れ替えたパソコン
- ・ご自分で追加した USB ポートをお使いのとき
- ・USB ハブなどを経由した接続のとき
- ・パソコンに本製品以外の USB 機器が接続されているとき

# **ActiveSync を インストールする**

# **ActiveSync をインストールする前にお読みください**

ActiveSync をインストールする前に、ここに記載していることを確認してくださ  $\left\{ \cdot \right\}$ 

確認した後、インストールを行ってください。

- ① Outlook をインストールして、使用状態(☞ 下記)にしてください。なお、 Outlook Express とは同期できません。
- **『ご注意 •** ActiveSync をインストールした後で Outlook をインストール/使用できる 状態にしても、すぐには使えません。まず、Outlook をインストールして使 用できる状態にしてください。

#### Outlook を使用状態にする

Outlook をインストールした後、Outlook の「ツール」 メニューの 「オプション」 をクリックし、「その他」 タブをクリックします。 「全般」 の 「Outlook を既定の 電子メール、連絡先、予定表のプログラムにする」 チェックボックスを付けた後、 Outlook に連絡先や予定表などのデータを入力すると使用状態になります。 Outlook2000 をお使いの場合は、パソコンの"Internet Explorer"を起動し、 「ツール」メニューの「インターネットオプション」をクリックし、表示された 画面の「プログラム」タブをクリックして「電子メール」を「Microsoft Office Outlook」にします。

②ウィルスチェックソフトやファイアウォールソフトなどをインストールしている ときは、それらを停止/無効にしてください。

停止方法などについては、ウィルスチェックソフトやファイアウォールソフトの 説明書などをご覧ください。

- ③ Intellisync など他の同期ソフトウェアや常駐ソフトウェアをインストールして いるときは、それらを停止するかアンインストールしてください。
- ④ Windows Media Player と同期するときは、Windows Media Player 10 を インストールしてください。

古いバージョンの Windows Media Player とは同期できませんので、ご注意く ださい。

#### **MEMO • ActiveSync をアンインストールするには**

「スタート]メニューから「プログラムのアクセスと既定の設定」を選び、「プ ログラムの追加と削除」画面で「プログラムの変更と削除」をクリックした後、 「Microsoft ActiveSync」を選んで「削除]をクリックします。表示される 画面の指示に従ってアンインストールします。

本製品の通信モードを ActiveSync ができる設定にします。<br>- 1 フタート メニューの *『●* "設定" をタップし、|接続| タブ

- **1** スタート メニューの "設定"をタップし、 接続 タブをタップ します。
- **2 む "USB 接続"の USB 接続 タブで 「PC と同期する** (ActiveSync)」にチェックを付けます。
- 3 ActiveSync タブをタップし、「高度なネットワーク機能を有効に する」にチェックが付いていることを確認し、 をタップします。

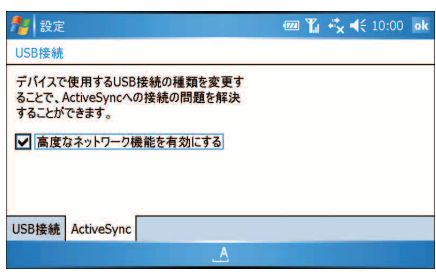

- **4** 本製品の電源が自動的に切れないように設定しておいてください (☞10-21 ページ)。
- 2 付属の Getting Started CD をパソコンにセットします。 しばらくすると、次の画面が表示されます。

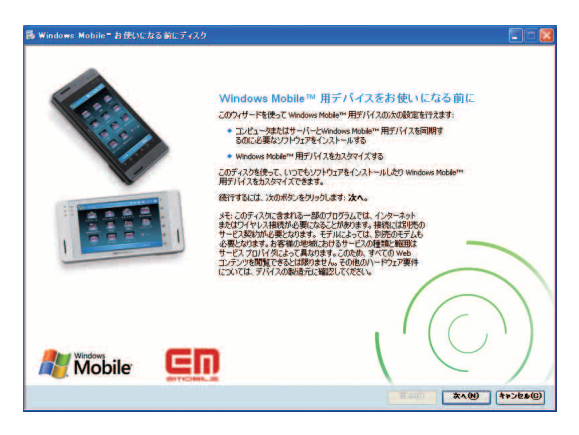

**MEMO •** ここでは、Windows XP の画面で説明しています。Windows 2000 Professional では画面の形状が一部異なりますが、基本的な操作のしかたは 同じです。

**パソコンの通貨を受けるとの通貨を受けるという。** 

パソコンや周辺機器との連携

3 [次へ]をクリックし、下記の画面が表示されるまで画面の指示にし たがってインストールします。

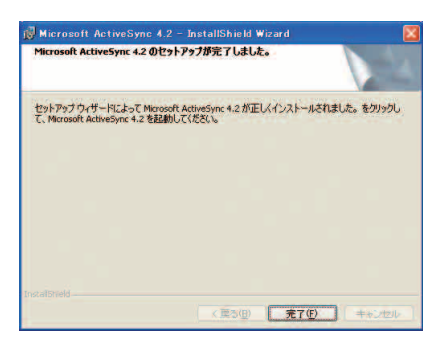

## 4 [完了]をクリックします。 パソコンの再起動を行う画面が表示されたときは [はい] をクリッ クし、再起動します。

5 しばらくすると「接続」画面が表示されます。

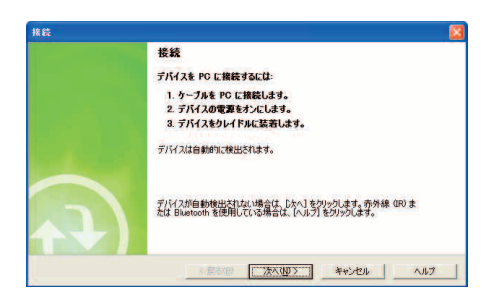

6 上記画面が表示された状態で、①、②の順でパソコンと本製品を付 属の USB ケーブルを使って接続します。

<u>|</u> ご注意 ● USB ケーブルは、パソコンの USB コネクターに直接接続してください。USB ハブや USB 延長ケーブルを使って接続すると正しく動作しないことがあります。

● パソコンと接続するときは、本製品に AC アダプタを接続するか電池残量が 十分であることを確認してください。

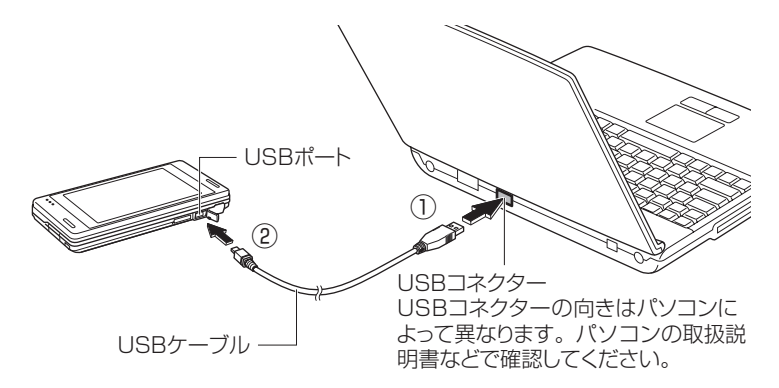

# 7 「Pocket PC 同期セットアップ ウィザードへようこそ」画面が表 示されたら、[次へ] をクリックします。

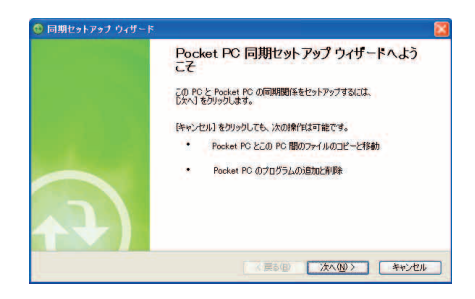

MEMO ● お使いのパソコンが Microsoft Exchange Server に接続しているときは

 前ページの手順 **7** の後、「直接サーバーと同期します」画面(以下の画面)が表 示されます。

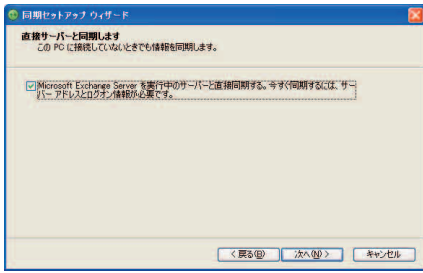

- ・Microsoft Exchange Server と直接同期しないときは、「Microsoft Exchange Server を実行中のサーバーと直接同期する」のチェックを外 し、[ 次へ ] をクリックします。
- ・Microsoft Exchange Server と直接同期するときは、「Microsoft Exchange Server を実行中のサーバーと直接同期する」のチェックを付 け、[ 次へ ] をクリックします。

 次に表示された画面でサーバー情報やログオン情報などを設定し、[ 次へ ] をクリックすると、手順 **8** に進みます(手順 **8** の画面では Exchange Server との同期が行われます)。入力する情報については、ネットワーク 管理者にご確認ください。

 また、ネットワーク環境によっては別の画面が表示されることもあります ので、ネットワーク管理者におたずねになり、画面にしたがって操作して ください。

### 8 「同期オプション」画面が表示されたら、同期する項目にチェックを 付けて[次へ]をクリックします。

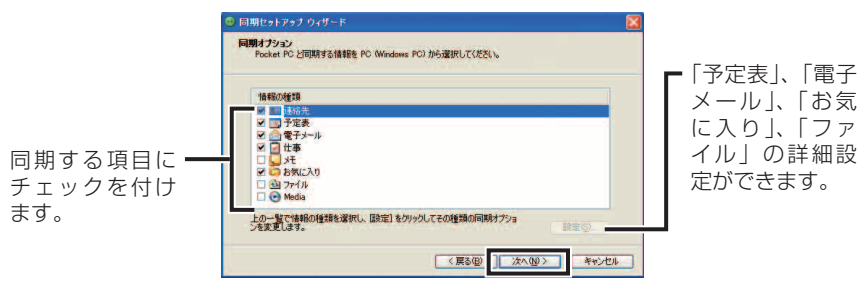

- ■ ■ コアイル」を選択すると「ファイルの同期」メッセージが表示されます。 パソコンと同期する場合は、「OK]をクリックしてください。この「 <del>○</del> ファイ ル」は、同期するためのものです(☞8-15 ページ)。パソコンと本製品のファ イルをコピーするときは、ファイルのコピー(☞8-14 ページ)を行います。
	- Windows Media Player10 と音楽ファイルを同期するときは、 → Media の項目にチェックを付けセットアップを完了したあと手動で行います。 Mediaを選択すると「メディアの同期」画面が表示されます。[OK]をクリッ クしてください。

### 9 「Pocket PC 同期セットアップ ウィザードの完了」画面が表示さ れたら、[次へ] をクリックします。

し ば ら く す る と 自 動 的 に 同 期 が 開 始 さ れ ま す。 同 期 が 終 了 す る と、 「ActiveSync」画面内に「接続完了」が表示されます。

手順**8**で Mediaの項目にチェックを付けていないときは、手順**9**で終了です。 Media の項目にチェックを付けているときは、手順 **10** 以降を行います。

10 Windows Media Player 10 と同期する場合(手順 **<sup>8</sup>** <sup>で</sup> Media にチェックを付けた場合)は、ActiveSync 画面内の Media の 右横の「セットアップを完了する必要があります」をクリックします。

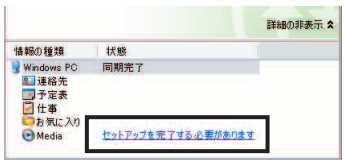

11 表示された確認画面で「はい」をクリックします。

Windows Media Player 10 が起動します。

- 12 Windows Media Player 10 で「同期」タブをクリックし「同期 の設定」をクリックします。
- 13 表示された画面で、「手動」を選択し [ 完了 ] をクリックします。
- 画面左側のリストに音楽ファイルを表示させ、「©同期の開始」をク リックします。

Windows Media Player と同期が始まります。 ActiveSync をインストールできないときや同期できないときは、8-18 ペー ジをご覧ください。

- 手順 **13** で「自動」を選択すると音楽ファイル以外にビデオファイルなどす べてのファイルが自動的に Windows Media Player と同期しますので、「手 動」を選択することをおすすめします。 一度「自動」を選択した後は、必要に応じて同期する項目を選択することが
	- できます。くわしくはWindows Media Player 10のヘルプをご覧ください。 ● ActiveSync インストール後に O Media など同期する項目を変更するときは

 パソコンと本製品を接続した状態で ActiveSync 画面の「ツール」メニュー の「オプション」を選択します。

 8-8 ページの手順 **8** の「同期オプション」画面が表示されますので項目の チェックを付けたり外したりします。

# **ActiveSync を使って 同期する**

- スタート メニューの あ "設定"をタップします。
- 2 設定画面で <mark>接続</mark> タブをタップし、 <mark>オ</mark> "USB 接続"をタップし、 USB 接続 タブで「PC と同期する(ActiveSync)」にチェックを 付けます。
- 3 ActiveSync タブをタップし、「高度なネットワーク機能を有効に する」にチェックが付いていることを確認します。

8-18 ページの方法で接続するときは、ActiveSync タブで「高度なネット ワーク機能を有効にする」のチェックを外します。

#### ok をタップします。

● 本製品とパソコンを同期するときは、必ず手順 **1** ~ **4** を行ってください。 手順 **2** の USB 接続の設定が「モデムとして使用する」にチェックが付いて いると、同期できません。

### 5 本製品とパソコンを付属の USB ケーブルで接続します。

自動的に同期が始まります。 本製品とパソコンを接続した状態では、本製品またはパソコンのどちらかの データが更新されると、同期が始まります。

■ MEMO ● 手動で同期するときは、次の方法で行います。

パソコン側から同期を実行する

1 ActiveSync の[ファイル] メニューの[同期] をクリック、または [ <del>( 0</del> 同期] をクリックします。

本製品側から同期を実行する

1 スタート メニューの アプログラム"をタップし、プログラム画面で<del>(3</del>) "ActiveSync"をタップします。

**2** 画面左下の 同期 をタップします。

● 本製品とパソコンを取り外すときは、同期中ではないことを確認してから取 り外してください(☞8-27 ページ)。

<sup>■</sup> ご注意 ● パソコンとデータを同期する際、本製品の以下の設定は「デバイスのアイテ ムを置き換える」のままご使用ください。この設定は、1 度同期した後、本 製品とパソコンを USB ケーブルで接続していないときに操作できます。 メニュー - オプション - 設定 をタップした「競合が発生した場合」の設定

# **同期をするときの設定を行う**

同期を行うときにどのアプリケーションと同期を行うのかを設定できます。

#### 1 パソコンと本製品を接続し、パソコン側の ActiveSync 画面で、 「ツール」メニューの「オプション」をクリックします。

設定画面が表示されます。

# 2 同期に関する設定を行います。

同期するアプリケーションの設定など行います。

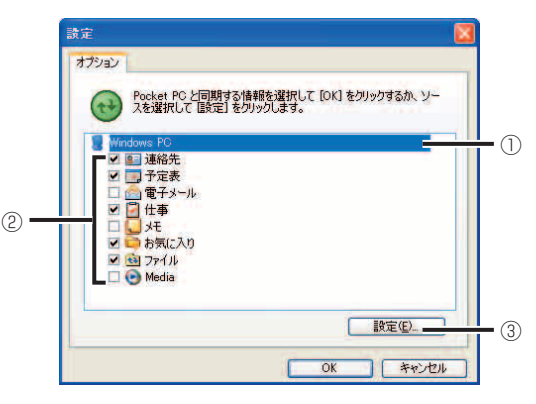

設定画面に表示される「 るファイル」は、ファイルを同期するためのものです(☞ 8-15 ページ)。

パソコンに保存しているファイルを本製品にコピーしたり、本製品のファイルをパ ソコンにコピーするときは、8-14 ページの方法(ファイルのコピー(ドラッグ& ドロップ))で行ってください。

①同期するパソコン名(フレンドリ名)が表示されます。

 「設定」をクリックするとフレンドリ名の変更やパソコンで設定されている日 時を本製品に同期させることができます。

- ・ パソコンで設定されている日時を本製品に同期させるときは 「接続時に Pocket PC の日時を同期する」にチェックを付けて同期操作を
- 行ってください。
- ② 同期するアプリケーションにチェックを付けます(チェックを外すと同期 されません)。
- ③「予定表」、「電子メール」、「お気に入り」、「ファイル」の詳細設定ができます。 (☞ 次ページ)

# **予定表/電子メールなどの設定を行う**

予定表や電子メールなどを同期するとき、同期する期間(たとえば、過去 2 週間と 未来の予定)やメールのサイズ制限などができます。

以下のプログラムに対して設定ができます。

- ・ 予定表
- ・ 電子メール
- ・ お気に入り
- ・ ファイル

1 パソコン側の ActiveSync 画面で「ツール」メニューの「オプショ ン」をクリックします。

設定画面が表示されます。

2 予定表、電子メール、お気に入りのいずれかを選択し、[設定]をクリッ クします。

- 3 表示された同期設定画面で、同期する期間などを設定します。
	- ・ 予定表 ――: 同期する予定の期間を設定します。
	- ・ 電子メール :同期する期間やサイズ、添付ファイルも含めて同期する/し ないを設定します。
	- ・ お気に入り :同期する URL を選択/削除します。
	- ・ ファイル :同期するファイルを設定します。8-15 ページの「ファイル を同期する」で同期フォルダに入れたファイルと連動します。
- MEMO 予定表やメールを同期するとき、期間やサイズ制限などの設定によって同期 できないデータがあります。同期した後、同期していないデータがあるときは、 上記の手順 **2** で確認してください。

# **ファイルをコピーする**

パソコンと本製品の間で相互にファイルをドラッグ&ドロップでコピーできます。

- ■ パソコンから本製品に Microsoft Excel ファイルや Microsoft Word ファ イルをコピーすると外出先などでもファイルの内容を確認できます。
- 1 パソコンと本製品を接続します。
- 2 パソコン側の ActiveSync 画面で、[ Cエクスプローラ]をクリッ クします。

「モバイル デバイス」ウィンドウが開き、本製品に保存しているファイルや フォルダが表示されます。

- 3 パソコンのウィンドウを表示し、パソコンに保存しているファイル やフォルダを表示します。
- コピーしたいファイルを一方のウィンドウからもう一方のウィンド ウにドラッグ&ドロップします。

ドラッグ&ドロップしたファイルがコピーされます。

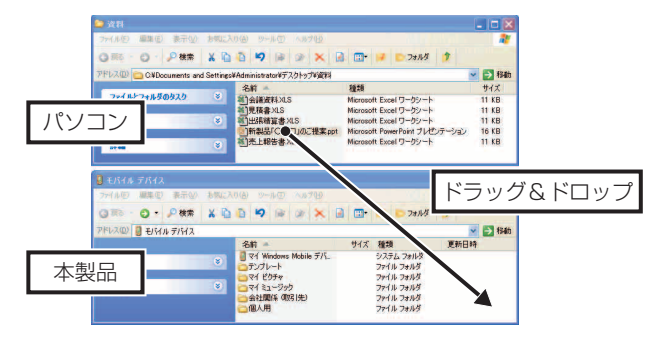

<mark>5</mark> 「モバイル デバイス」ウィンドウの右上の × をクリックしてウィ ンドウを閉じます。

### 6 パソコンと本製品を取り外します。

**『ご注意 •** パソコンから本製品を取り外すとドラッグ&ドロップしてもコピーされませ ん。

# **ファイルを同期する**

パソコンのファイルと本製品のファイルを同期できます。 同期するには、同期フォルダを利用します。

### パソコンのデスクトップに同期フォルダ (2) が表示されているこ とを確認します。

■ NEMO • 同期フォルダ( <del>2</del> ) が表示されていないときは、「同期をするときの設定 を行う| (☞8-12 ページ) を参照して、「 ● ファイル にチェックを付け て同期設定してください。

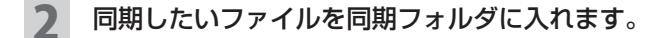

# 3 本製品とパソコンを接続します。

同期フォルダ内のファイルを同期し、パソコンと本製品で同じ内容のファイ ルを持つようになります。

- <mark>「ご注意 •</mark> Microsoft Word や Microsoft Excel などのファイルを同期するとき Microsoft Word や Microsoft Excel は、 Word Mobile や Excel Mobile に比べて多くの機能を持っています。このため、同期時にパソコン上の同期 フォルダ内の Word や Excel ファイルから Word Mobile や Excel Mobile などが持っていない機能が削除されます。
- ■ 本製品とパソコンを取り外すときは、同期中ではないことを確認してから取 り外してください(☞8-27 ページ)。

# **お気に入りと同期する**

パソコンで表示したホームページやパソコンに取り込んでおいたホームページの URL を、本製品に転送することができます。

### 1 パソコンの Internet Explorer の「お気に入り」メニューの中に「モ バイルのお気に入り」フォルダが作成されていることを確認します。

- MEMO ●「モバイルのお気に入り」フォルダが表示されていないときは、「同期をする ときの設定を行う」(☞8-12ページ)を参照して、 □ お気に入りにチェッ クを付けて同期設定してください。
- 2 パソコンでホームページを表示し、「お気に入り」メニューの「お気 に入りに追加」をクリックします。表示されたお気に入りの追加画 面で、「 モバイルのお気に入り」をクリックして選択し、 [OK] をクリックします。
- ■■ お気に入りの追加画面に「■ モバイルのお気に入り」が表示されていない 場合は、お気に入りの追加画面の[フォルダ]をクリックしてフォルダリス トを表示させます。
- 3 本製品とパソコンを接続します。

追加したお気に入りが本製品に転送されます。 転送されるのは、モバイルのお気に入りフォルダに追加したホームページの URL のみです。実際にホームページを閲覧するときは、インターネットに 接続する必要があります。

- ■ アソコンの Internet Explorer の「ツール」メニューの「モバイルのお気に 入りの作成」をクリックしても「モバイルのお気に入り」に追加されます。
	- 本製品とパソコンを取り外すときは、同期中ではないことを確認してから取 り外してください(☞8-27 ページ)。

# **他機種の データを本製品に移す**

他機種からデータを移すには、ActiveSync の同期を使って行います。 「他機種の予定表や連絡先などのデータ」と「パソコンの Microsoft Outlook のデー タ」を同期したあと、そのパソコンと本製品を同期します。

- **他機種で ActiveSync をインストールしてお使いの方** インストールしている ActiveSync を使ってこの機種と同期することでデータ を移行できます。同期する項目を確認して、同期を行ってください。
- **他機種で ActiveSync をインストールされていない方** ActiveSync をインストール(☞8-4 ページ)したあと、データを移します。

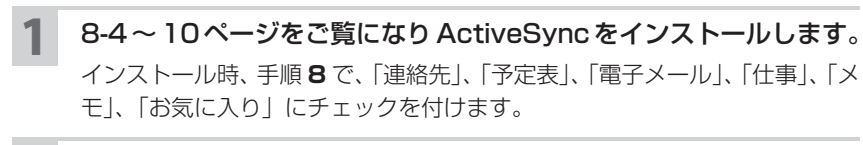

# 2 インストール後、他機種とパソコンを接続して同期します。

Microsoft Outlook と他機種との間で同期が行われ、Microsoft Outlook と他機種のデータが同じ状態になります。

### 3 本製品とパソコンを接続して同期します。

Microsoft Outlook と本製品との間で同期が行われます。本製品に何もデー タが入っていない状態では、Microsoft Outlook のデータが本製品に移り ます。

# **インストールや同期ができないときは**

ActiveSync をインストールできないときや同期できない、エラーメッセージが表 示されるときは、以下の内容をご確認ください。

# **8-5 ページの方法でインストールしたあと同期できないときは**

USB接続( ActiveSync タブ)で、「高度なネットワーク機能を有効にする」の チェックを外して接続してみてください。 下記の手順をご覧になり、操作を行ってください。

# **「高度なネットワーク機能を有効にする」のチェックを外しても同期できないときは**

11-8 ~ 11 ページの「困ったときは」をご覧になり確認してください。

# **どうしてもインストールや同期ができないときは**

Outlook を使える状態にしても同期できないときや 11-8 ~ 11 ページに記載し ている方法でも同期できないときは、Outlook と ActiveSync をいったんアンイ ンストールしてください。その後 Outlook をインストールし使える状態にして、 ActiveSync をインストールしてみてください。

# **USB 接続( ActiveSync タブ)で、「高度なネットワーク機能を有効にする」のチェックを外して接続する**

8-5 ページの方法でインストールしたあと接続できないときは、USB 接続 ( ActiveSync タブ)で、「高度なネットワーク機能を有効にする」のチェックを 外して試してください。

#### パソコンから本製品を取り外します。

2 本製品の USB 接続( ActiveSync タブ)で、「高度なネットワー ク機能を有効にする」のチェックを外し、 ok をタップします。

3 パソコンと本製品を接続します。

4 「Pocket PC 同期セットアップウィザードへようこそ」画面(☞8-7 ページの手順 **7**)が表示されますので、8-7 ページの手順 **7** 以降を

ご覧になり操作します。